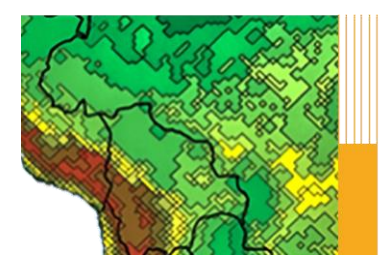

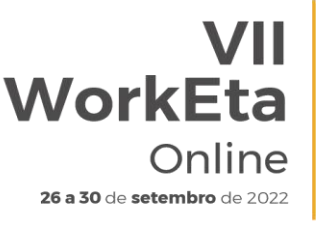

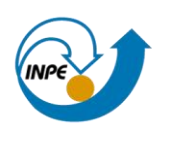

# **PASSO A PASSO**

## **Instalação, configuração e execução do Modelo Eta via WSL (Windows Subsystem for Linux)**

## **Download e instalação das ferramentas**

## **1. Baixar e instalar o aplicativo Windows Terminal**

Windows Terminal (WT) é um software que funciona como um aplicativo de terminal eficiente para computadores, como shells de linha de comando: Prompt de Comando, PowerShell e bash. (via WSL). Para obter o aplicativo e realizar a instalação, acesse: [https://apps.microsoft.com/store/detail/windows-terminal/9N0DX20HK701?hl=pt](https://apps.microsoft.com/store/detail/windows-terminal/9N0DX20HK701?hl=pt-br&gl=br)[br&gl=br](https://apps.microsoft.com/store/detail/windows-terminal/9N0DX20HK701?hl=pt-br&gl=br)

## **2. Instalar o WSL**

Abra o Prompt de Comando com permissões de "administrador". Para isso, realize os passos descritos em:

[https://pt.wikihow.com/Executar-o-Prompt-de-Comando-como-Administrador-no-](https://pt.wikihow.com/Executar-o-Prompt-de-Comando-como-Administrador-no-Windows)[Windows](https://pt.wikihow.com/Executar-o-Prompt-de-Comando-como-Administrador-no-Windows) .

No Prompt de Comando digite "wsl --install", conforme mostrado abaixo depois >>. Neste passo a passo, >> representa a linha de comando do terminal e, portanto, será usado nas descrições das etapas a seguir. Ao digitar cada linha de comando aperte enter no final.

>> wsl --install

Aguarde a instalação. Ao finalizar a instalação a tela se apresentará da seguinte maneira:

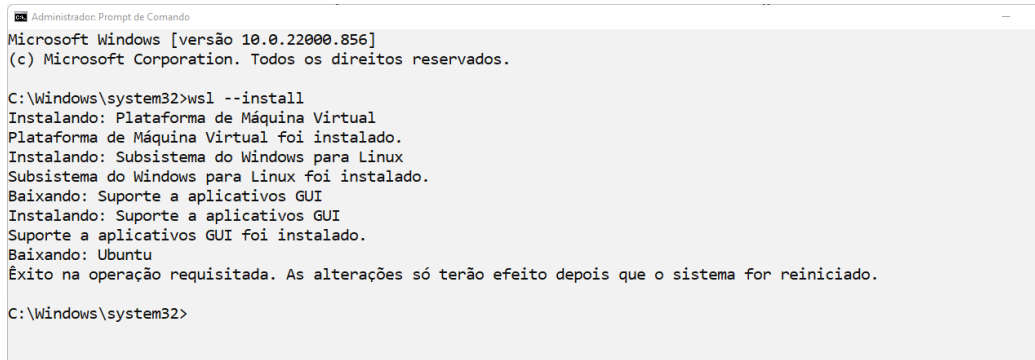

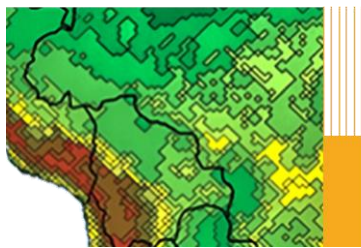

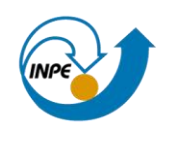

Em seguida, para garantir a ativação das etapas anteriores, reinicialize sua Máquina.

26 a 30 de setembro de 2022

Online

**WorkEta** 

#### **3. Criar uma conta na sua Máquina**

Crie uma conta na sua Máquina a partir do WT. No username opte por nomes curtos e sem espaço.

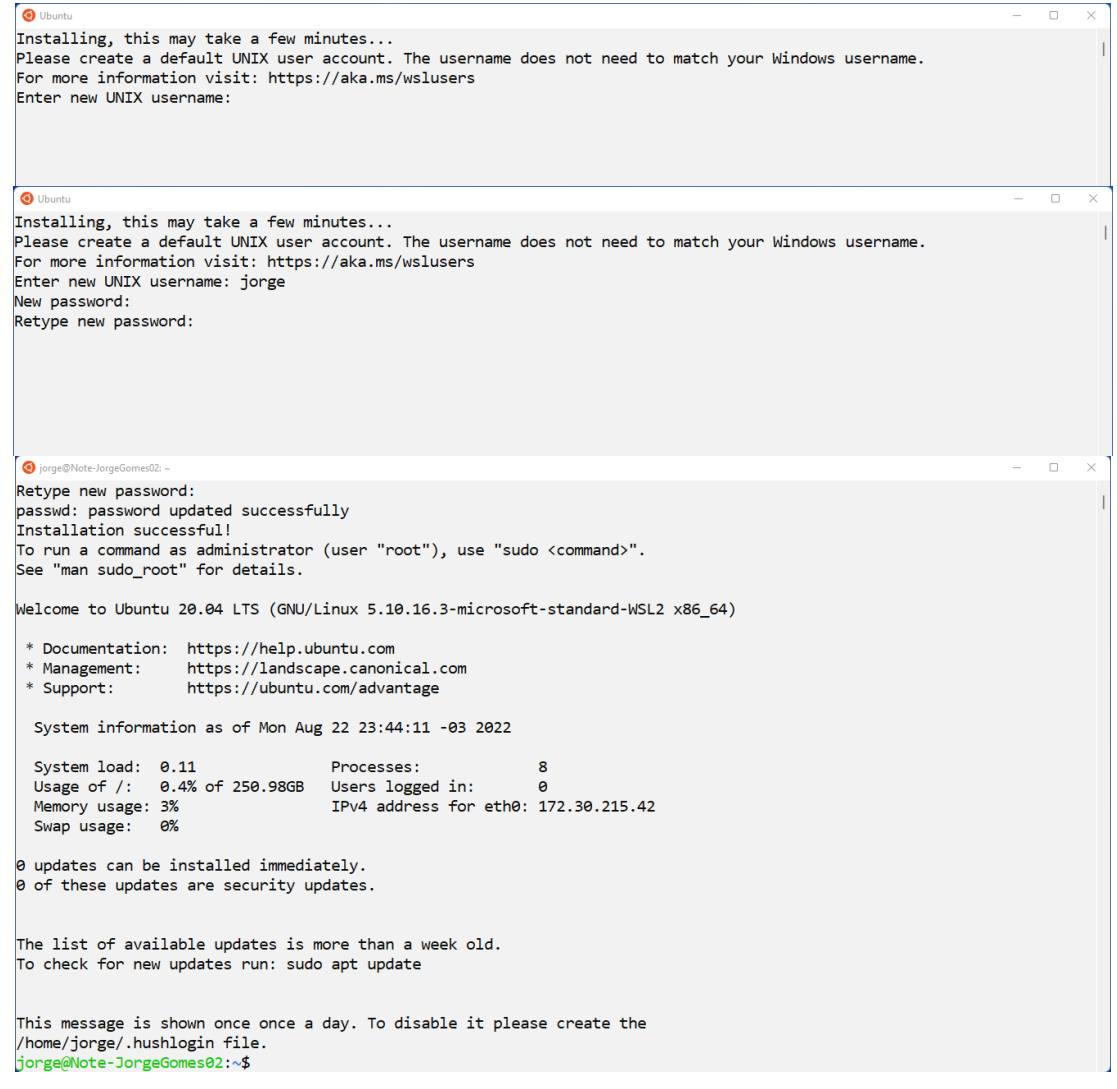

#### **4. Instalar os programas necessários para executar o Modelo**

No WT, digite as seguintes linhas de comando:

>> sudo apt update

- >> sudo apt-get install ksh
- >> sudo apt-get install subversion

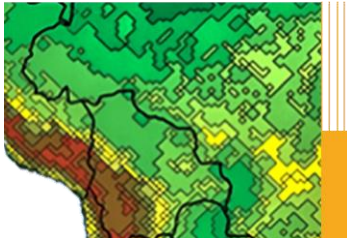

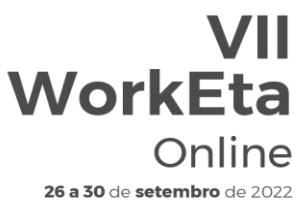

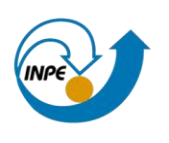

>> sudo apt install gcc  $>>$  sudo apt install  $g++$ >> sudo apt install csh >> sudo apt install make >> sudo apt install gfortran >> cd /usr/bin >> sudo ln gfortran gfortan >> sudo apt install nedit >> sudo apt install grads >> sudo apt install cdo

## >> sudo apt install nco

## **Download, instalação e execução do Modelo Eta**

#### **5. Baixar o Modelo Eta**

No WT, crie uma pasta para instalar o modelo. Para isso, execute:

>> cd >> mkdir ~/Versoes >> cd ~/Versoes

Em seguida, realize (na pasta criada) o download do Modelo a partir da área de transferência do evento:

>> wget -c http://ftp1.cptec.inpe.br/pesquisa/grpeta/VII-WorkEta/model/eta\_VII-WorkEta.tgz

Após finalizar o download, realize a descompactação do arquivo:

>> tar -zxvf eta VII-WorkEta.tgz

## **6. Download de arquivos fixos de entrada para o Modelo**

Acesse o diretório "eta/" e execute o script "wget Eta support data.sh" para realizar o download dos arquivos fixos necessários para execução do modelo.

>> cd eta >> ./wget\_Eta\_support\_data.sh

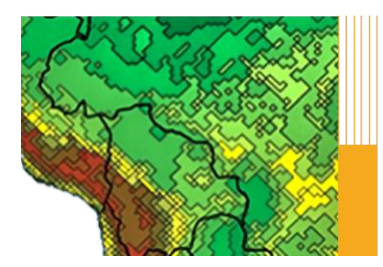

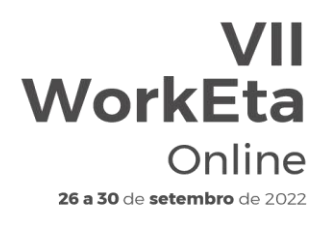

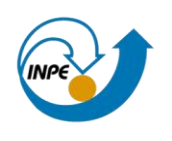

## **7. Instalação do compilador NVIDIA e do programa WGRIB**

No mesmo diretório anterior (eta/), execute o script "Install wgrib2 wgrib nvidia.sh". WGRIB é um programa para manipular, catalogar e decodificar arquivos em formato GRIB.

>> cd eta >> ./Install wgrib2 wgrib nvidia.sh

Após digitar "Install\_wgrib2\_wgrib\_nvidia.sh" é só dar enter no terminal. Serão solicitadas as opções de instalação. Digite yes para todas as opções e após a última solicitação aperte enter e aguarde a execução do script, a qual levará alguns minutos. Durante o processo, será solicitado a opção de instalação do compilador NVIDIA, conforme a tela abaixo:

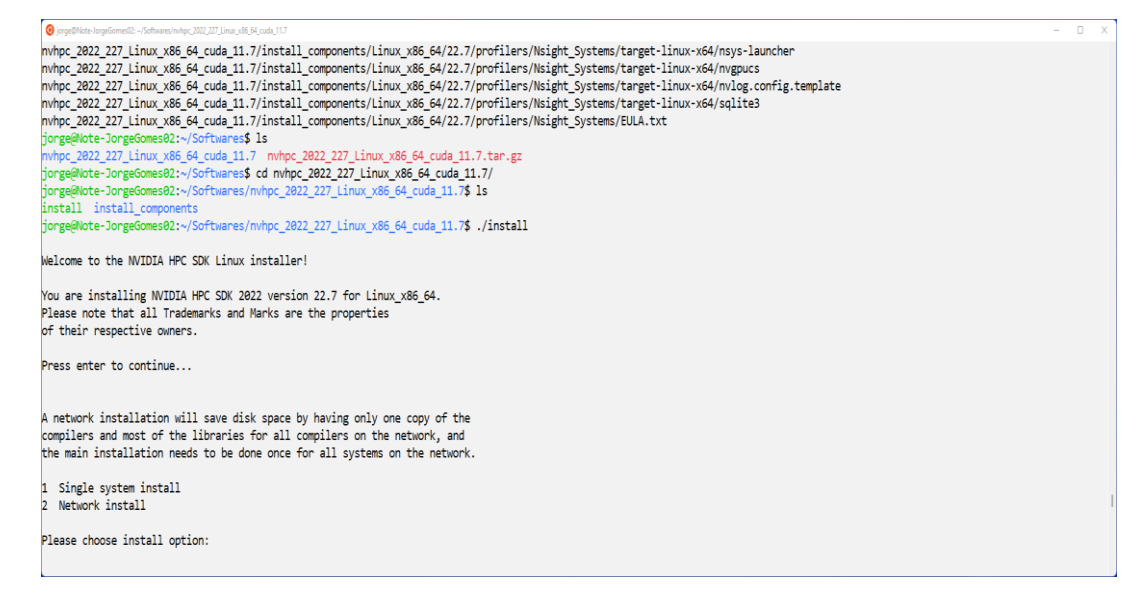

Escolha a opção "Single system install". Para isso, digite 1 e em seguida aperte enter. Posteriormente, será solicitado o diretório de instalação:

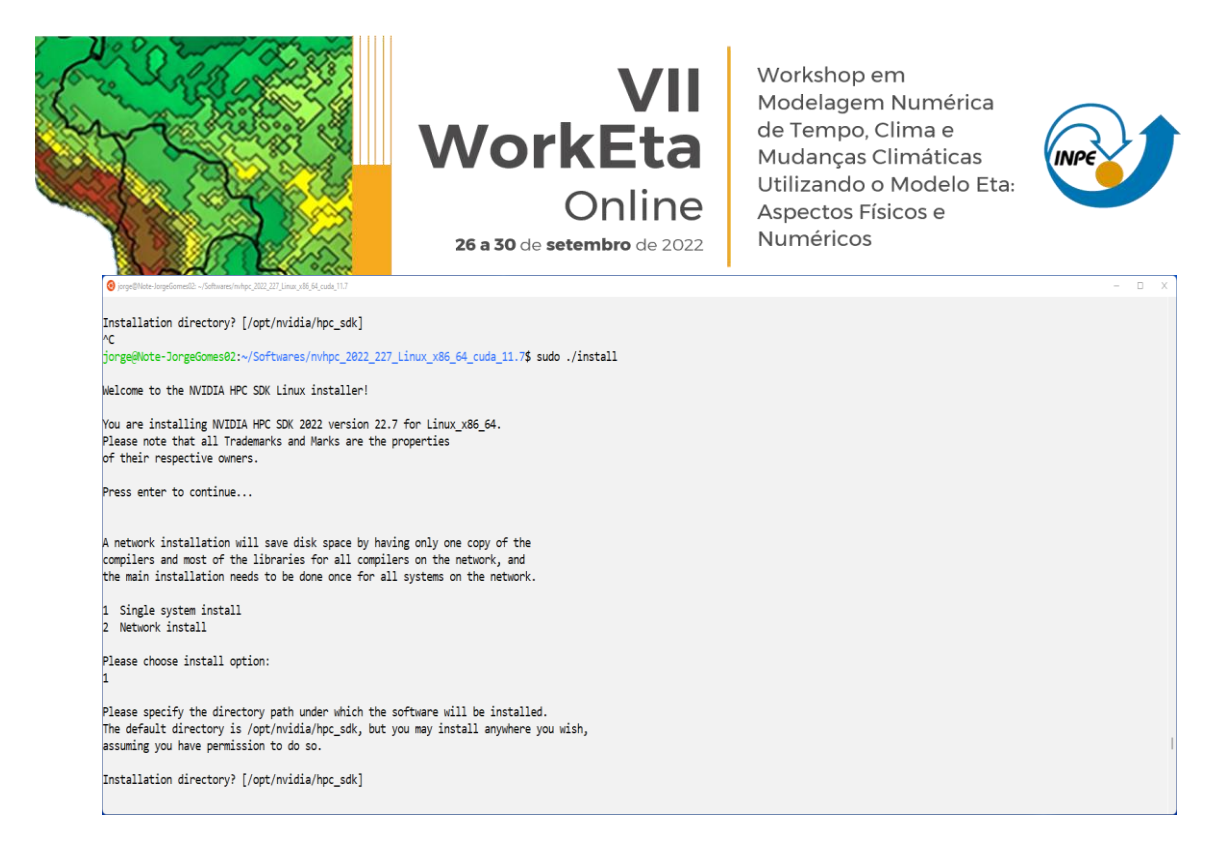

Mantenha o diretório sugerido apertando apenas enter. A instalação será iniciada. Aguarde a finalização e, em seguida, acesse o seu diretório /home e edite o arquivo ".bashrc".

>> cd /home >> nedit .bashrc &

Abrirá a tela do arquivo .bashrc. Inclua as seguintes linhas de comando no final do arquivo:

export MANPATH=\$MANPATH:/opt/nvidia/hpc\_sdk/Linux\_x86\_64/22.7/compilers/man export PATH=:/opt/nvidia/hpc\_sdk/Linux\_x86\_64/22.7/compilers/bin:\$PATH export PATH=/opt/nvidia/hpc\_sdk/Linux\_x86\_64/22.7/comm\_libs/mpi/bin:\$PATH export MANPATH=\$MANPATH:/opt/nvidia/hpc\_sdk/Linux\_x86\_64/22.7/comm\_libs/mpi/man export PATH=.:\$PATH

Salve as alterações, feche o arquivo .bashrc e finalize com o carregamento da atualização do. bashrc. Para isso, digite:

>> source ./.bashrc

## **8. Compilar as bibliotecas, dprep e configuração dos scripts de busca e processamento dos dados de condições iniciais e de contorno**

Acesse o diretório "/Versoes/eta/" e execute o script "Compile+configure datain.sh".

>> cd ~/Versoes/eta

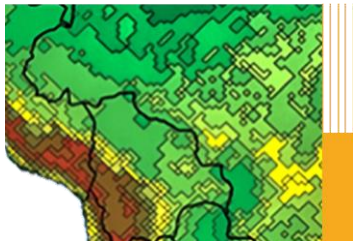

Workshop em Modelagem Numérica de Tempo, Clima e VorkEta Mudanças Climáticas Utilizando o Modelo Eta: Online Aspectos Físicos e Numéricos 26 a 30 de setembro de 2022

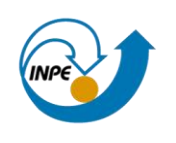

>> Compile+configure datain.sh

## **9. Compilar o modelo Eta**

Acesse o diretório "/Versoes/eta/v1.4.2/install" e execute o arquivo "set\_parmeta\_Eta40km\_wrkEta", o qual possui uma configuração inicial para teste da compilação do Modelo, tais como domínio, números de pontos, resolução horizontal e vertical, etc . Para isso, faça:

 $>>$  cd  $\sim$ /Versoes/eta/v1.4.2/install >>buildall Eta40km\_wrkEta

Para dar continuidade à compilação, siga os passos da etapa abaixo.

## **10. Configurações da rodada**

Algumas configurações da rodada e algumas outras do ambiente de instalação da sua primeira simulação com o Modelo são passadas durante a execução do set\_parmeta\_Eta40km\_wrkEta. Essas configurações aparecerão na tela do WT, na ordem conforme descrito abaixo:

#### 10.1 Definição do ambiente de instalação

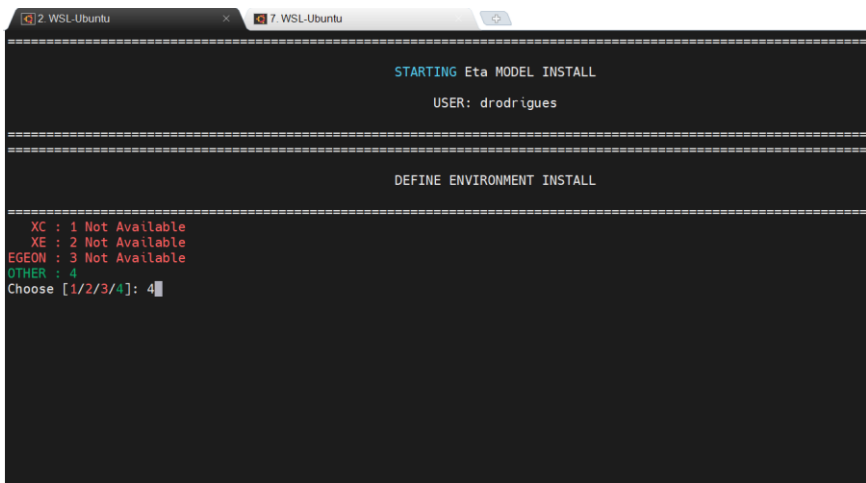

Como o Modelo será executado em máquina local, digite 4 e aperte enter.

10.2. Definição da escala de tempo da rodada (1: Tempo - Weather, 2: Subsazonal - S2S e 3: Mudanças Climáticas - Clim. Change)

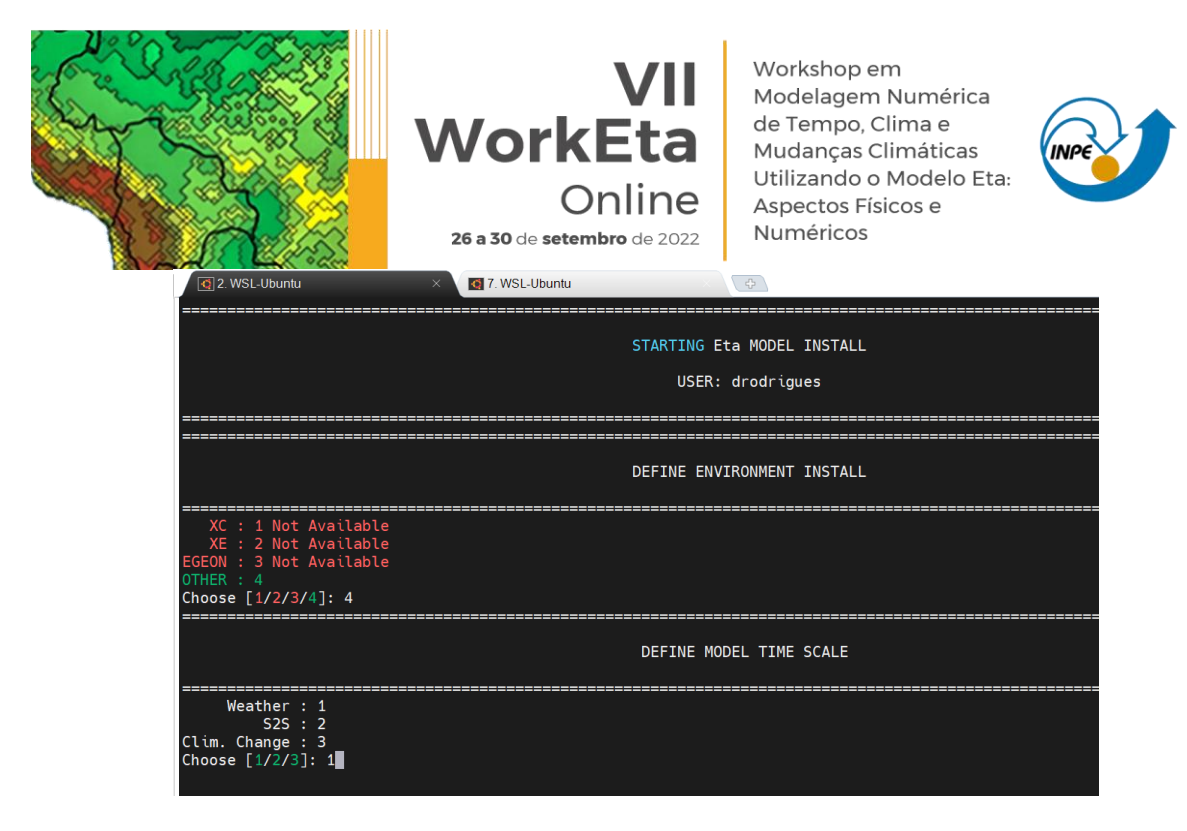

Como o Modelo será executado apenas para teste inicial, digite 1 e aperte enter.

10.3 Definição dos diretórios para instalação da rodada teste

Durante a compilação, serão solicitados ainda os diretórios de instalação da rodada, na ordem descrita abaixo, os quais podem ser alterados ou não. Para o teste inicial de execução do Modelo, deixe os diretórios padrão apertando o enter para todas as definições. Ao final confirme que não precisa de modificação digitando N (de No - Não) no terminal:

Diretório onde o modelo será instalado: /Versoes/Eta\_install

Diretório onde o modelo será executado: /Versoes/Eta\_install/run

Diretório onde serão salvas as saídas da rodada: /Versoes/Eta\_install/out

Diretório onde os arquivos fixos estão localizados: /Versoes/eta/Eta\_support\_data

Diretório onde estão as condições de contorno e iniciais: /Versoes/eta/datain

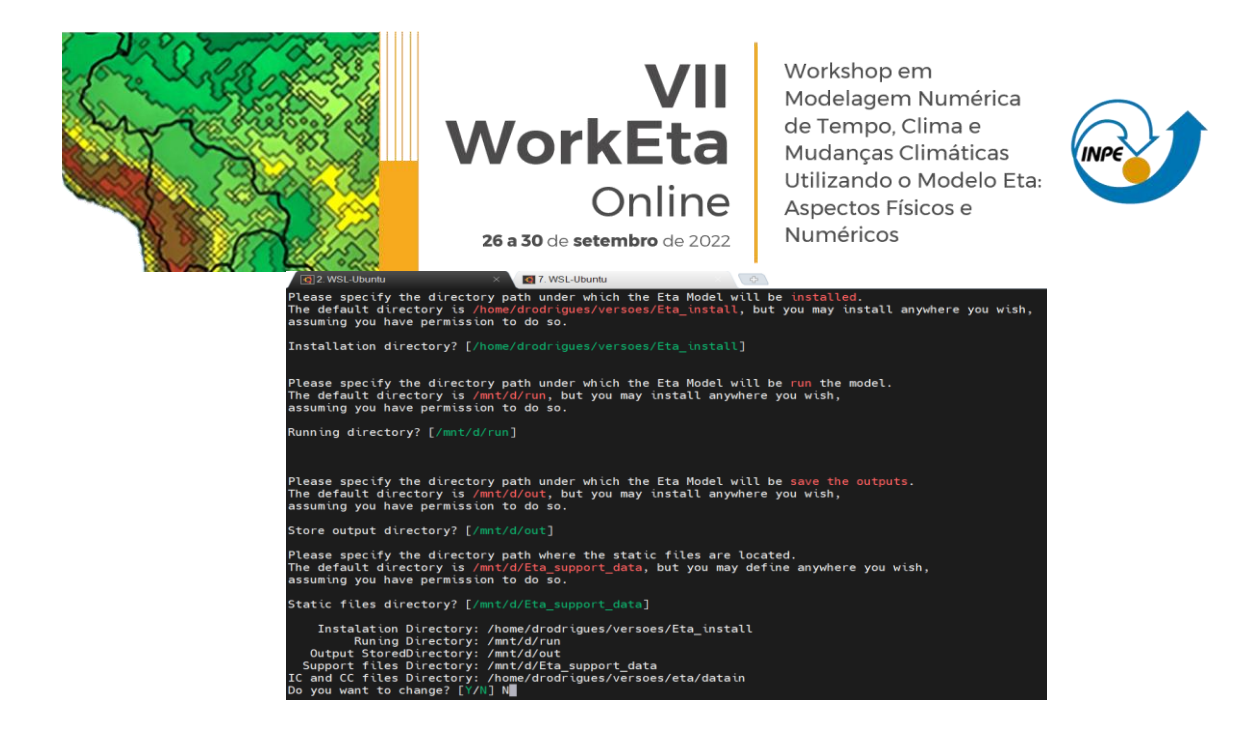

Em seguida, serão solicitadas as definições da fonte de topografia, o compilador e o comando de submissão dos jobs. Para essas solicitações, digite respectivamente, 2, 3 e 1. Aperte o enter após digitar cada número. Ao final da execução deverá aparecer um "checklist" com um OK ou não da compilação dos executáveis do modelo conforme a imagem abaixo:

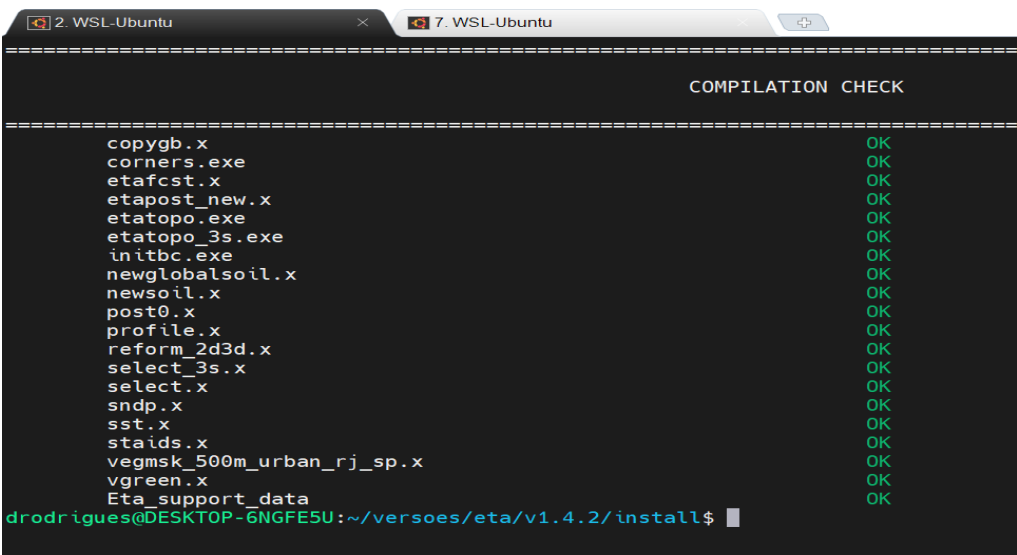

#### **11. Processar condições iniciais e de contorno para rodar o Modelo**

Neste teste, serão usadas as condições iniciais e de contorno do Modelo GFS (Global Forecast System) do National Center for Environmental Prediction (NCEP). Para realizar o download dessas condições, acesse o diretório "/Versoes/eta/datain/scripts/gfs2gr0.25" e execute o arquivo "Get+process.sh" passando parâmetros de execução da hora da condição inicial, dos horizontes de previsão e da data da condição inicial, por exemplo: Get+process.sh HH FCTI FCTF YYYYMMDD. Onde: HH representa o horário da condição inicial, podendo ser 00 ou 12; FCTI e FCTF representam os horizontes de previsão, sendo,

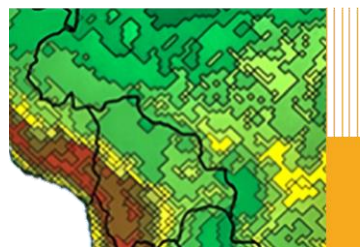

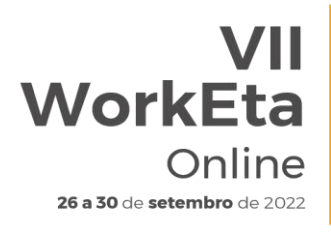

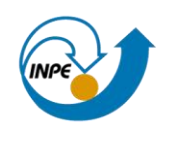

respectivamente a hora inicial e hora final; e YYYYMMDD representa a data da condição inicial, sendo YYYY o ano, MM o mês e DD o dia. É importante destacar que, a data da condição inicial é opcional e caso não seja passada o script assumirá a data do dia atual do sistema. Devido a disponibilização dos dados do GFS na área do NCEP, é sugerido que se use data de condição inicial recente. Alguns exemplos de opção de download seguem abaixo.

>> cd ~/Versoes/eta/datain/scripts/gfs2gr0.25 >> Get+process.sh 00 0 12

Como estes parâmetros seria realizado o download para 12h de previsão, para horário da condição inicial das 00, considerando como data da condição inicial a data do sistema. Um exemplo incluindo a data da condição inicial seria:

>> Get+process.sh 00 0 12 20220915

Com esta data de condição inicial seria realizado o download das condições do GFS para o dia 15 de setembro de 2022.

Após executar o script "Get+process.sh", o processo finaliza, por exemplo, com a seguinte tela:

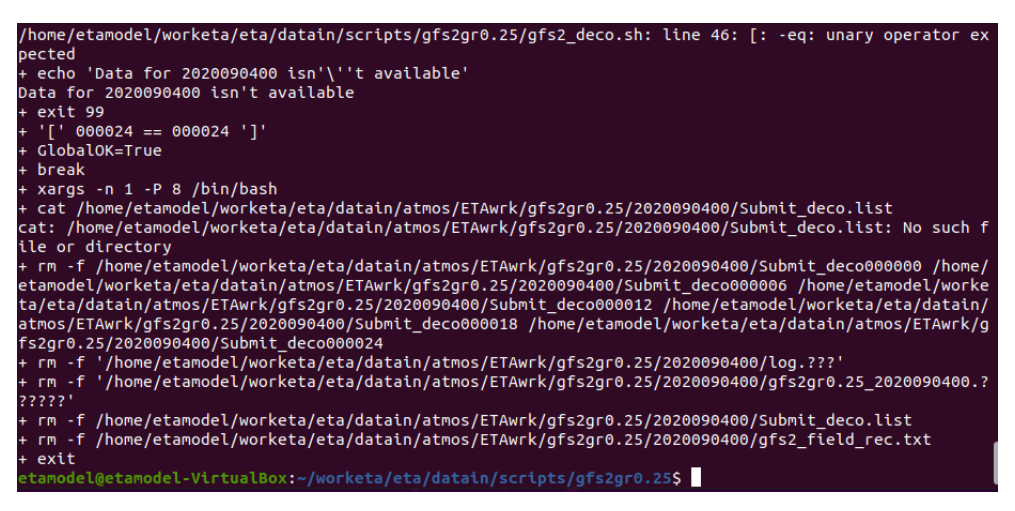

## **12. Execução do Modelo Eta**

Para realizar o teste de execução do Modelo, acesse o diretório "/Versoes/Eta\_install/Eta40km\_wrkEta/scripts" e execute o script "start.sh" passando os parâmetros de hora inicial da rodada (HH), o termo "Cntrl" que significa membro controle e a data da condição inicial (YYYYMMDDHH). Use a data da condição inicial baixada na etapa anterior.

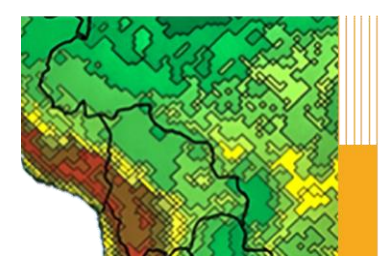

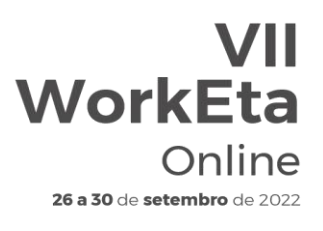

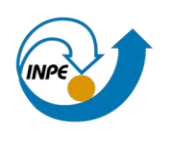

>> cd ~/Versoes/Eta\_install/Eta40km\_wrkEta/scripts >> start.sh 00 Cntrl 20220915

Aguarde a execução do Modelo. Ao finalizar o processo a tela aparecerá da seguinte forma:

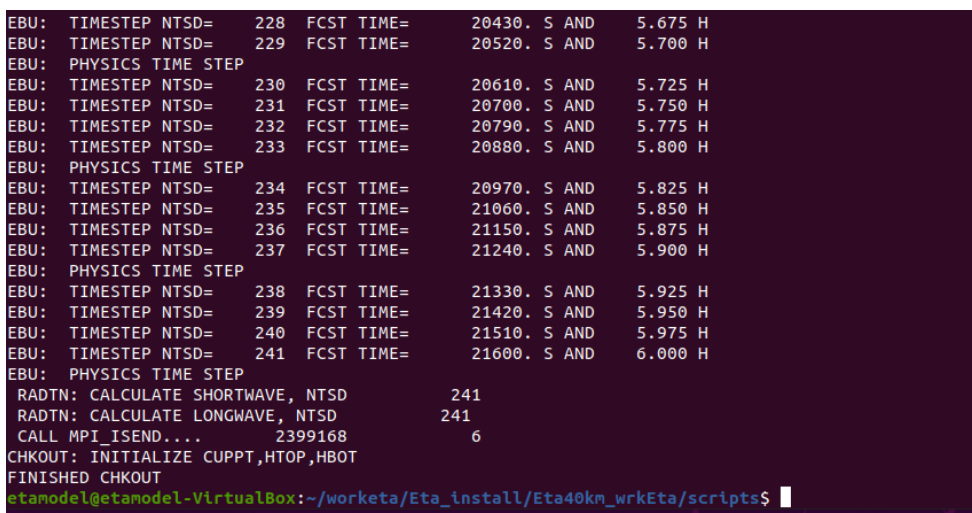